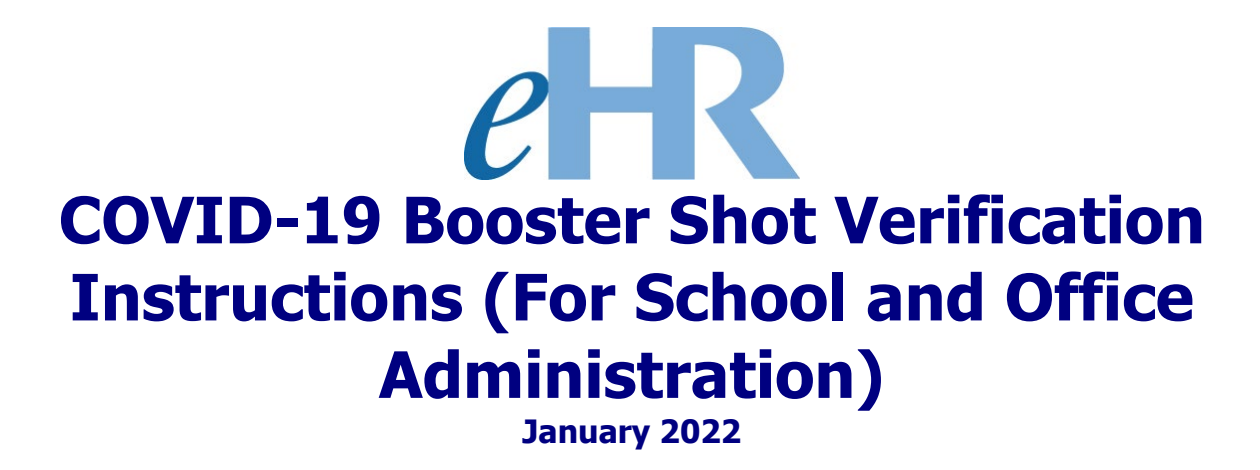

# **Table of Contents**

# COVID-19 Booster Shot Verification Process

<span id="page-2-0"></span>This process involves the verification of an employee's COVID-19 booster shot as reported and submitted via eHR. The booster shot approval process is very similar to the process used for approving vaccination status cases. If you've processed and approved a vaccination status case previously, this process will be very familiar to you.

## <span id="page-3-0"></span>Getting Started

1. Access the Department's eHR homepage by inputting this web address: <https://ehr.k12.hi.us/>

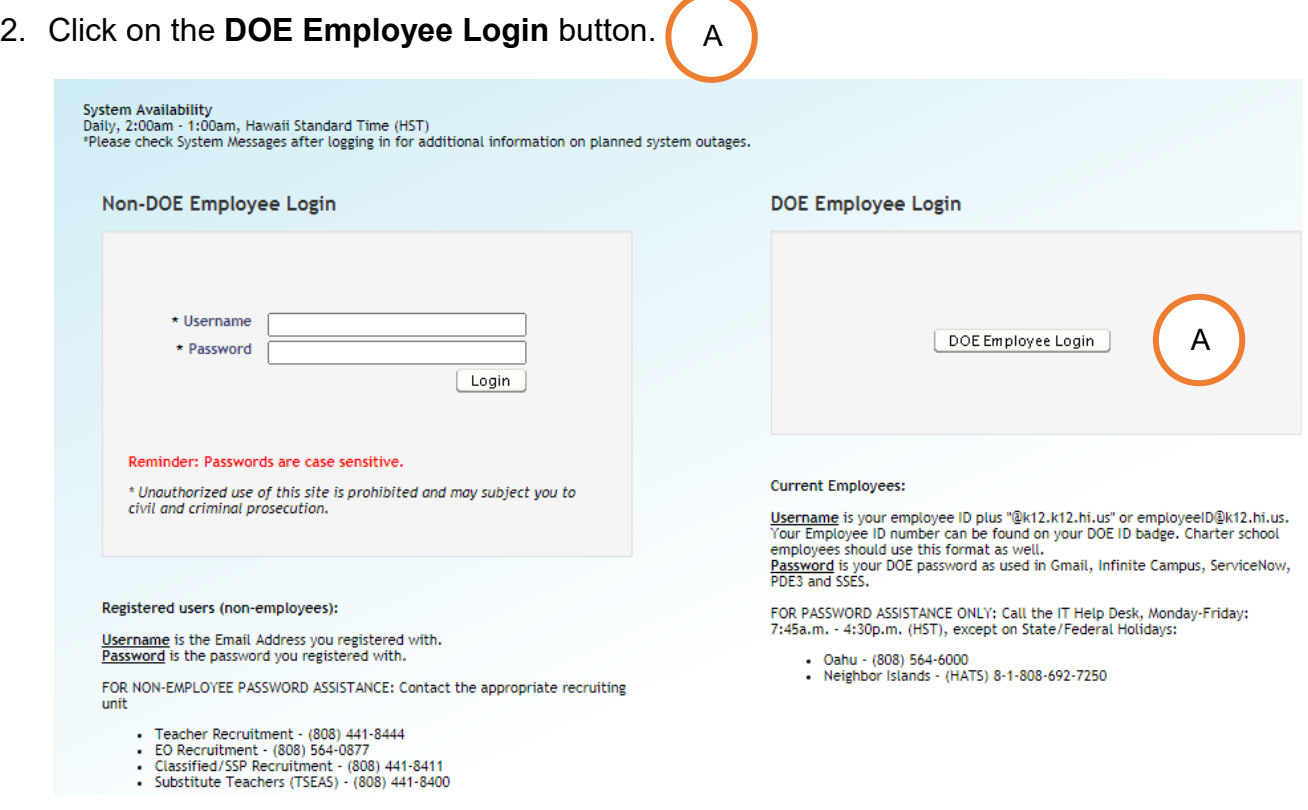

- 3. To Sign in, enter your **employeeID@k12.hi.us** and click on the **Next** button.
- 4. You'll be prompted to input your password. Your password is your DOE password as used in Gmail, Infinite Campus, ServiceNow, PDE3 and SSES. Click on the **Sign In** button.

**Important Message:** For assistance with the [employeeID@k12.hi.us](mailto:employeeID@k12.hi.us) login logging on to eHR, please contact the IT Help Desk. Support requests may be made online using ServiceNow via [http://help.hidoe.org.](http://help.hidoe.org/) You may also call the IT Help Desk by telephone at (808) 564-6000, or for neighbor islands, please use the HATS line at 8- 1-808-692-7250.

# <span id="page-4-0"></span>Verifying COVID-19 Booster Shot Status

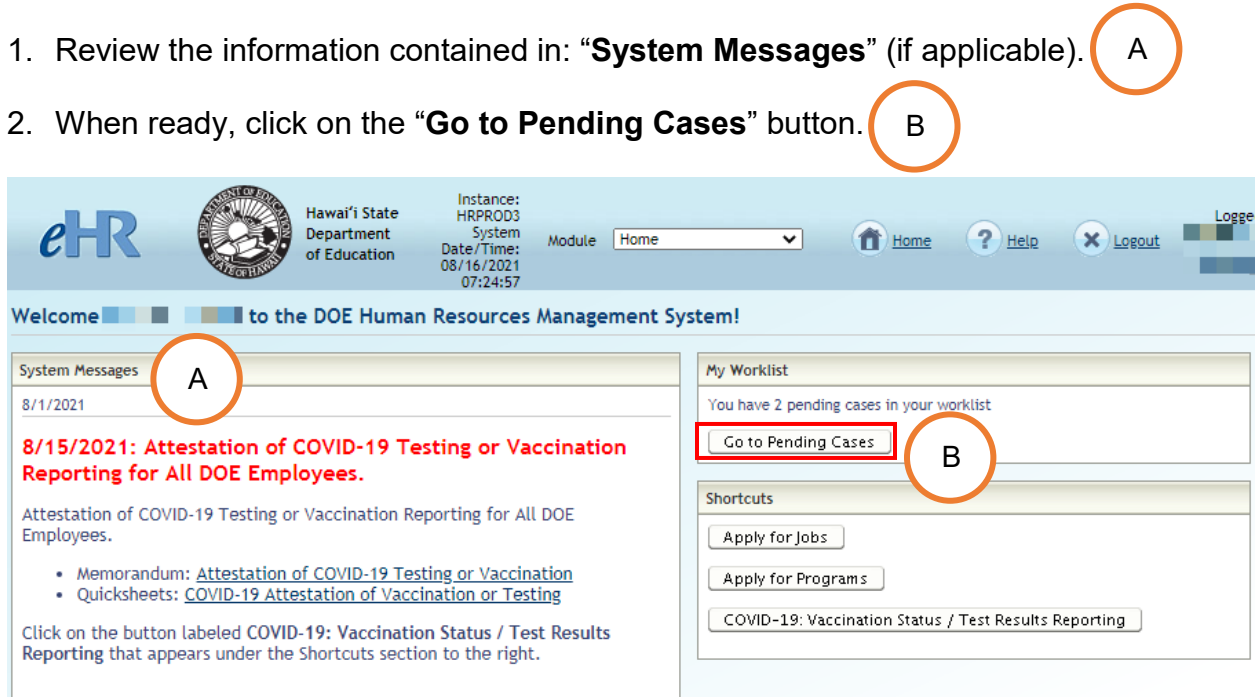

3. On the Pending Cases screen, you should see a list of process cases that require your attention. This includes the "**Booster Verification**" cases.

**Note:** If no cases appear, place a check in the box next to "**Show All Cases**."

**Tip:** You can filter the list by using the "**Filter By**" option, selecting "**Task Description**" form the drop-down box, and entering "**verify vaccination**." Click on the "**Go**" button to filter the list.

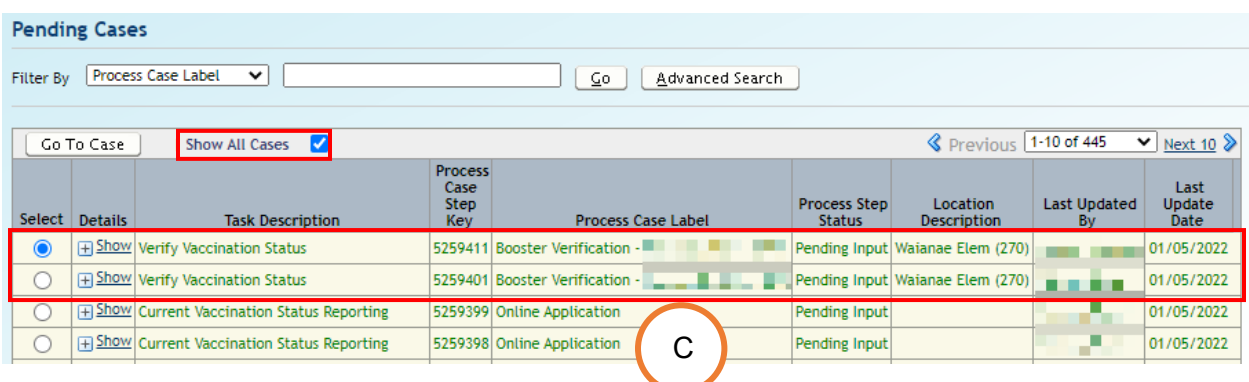

C

D

4.  $\,$  Select the row next to the employee for whom you are verifying the booster shot  $\,$ status, and click on the "**Go To Case**" button.

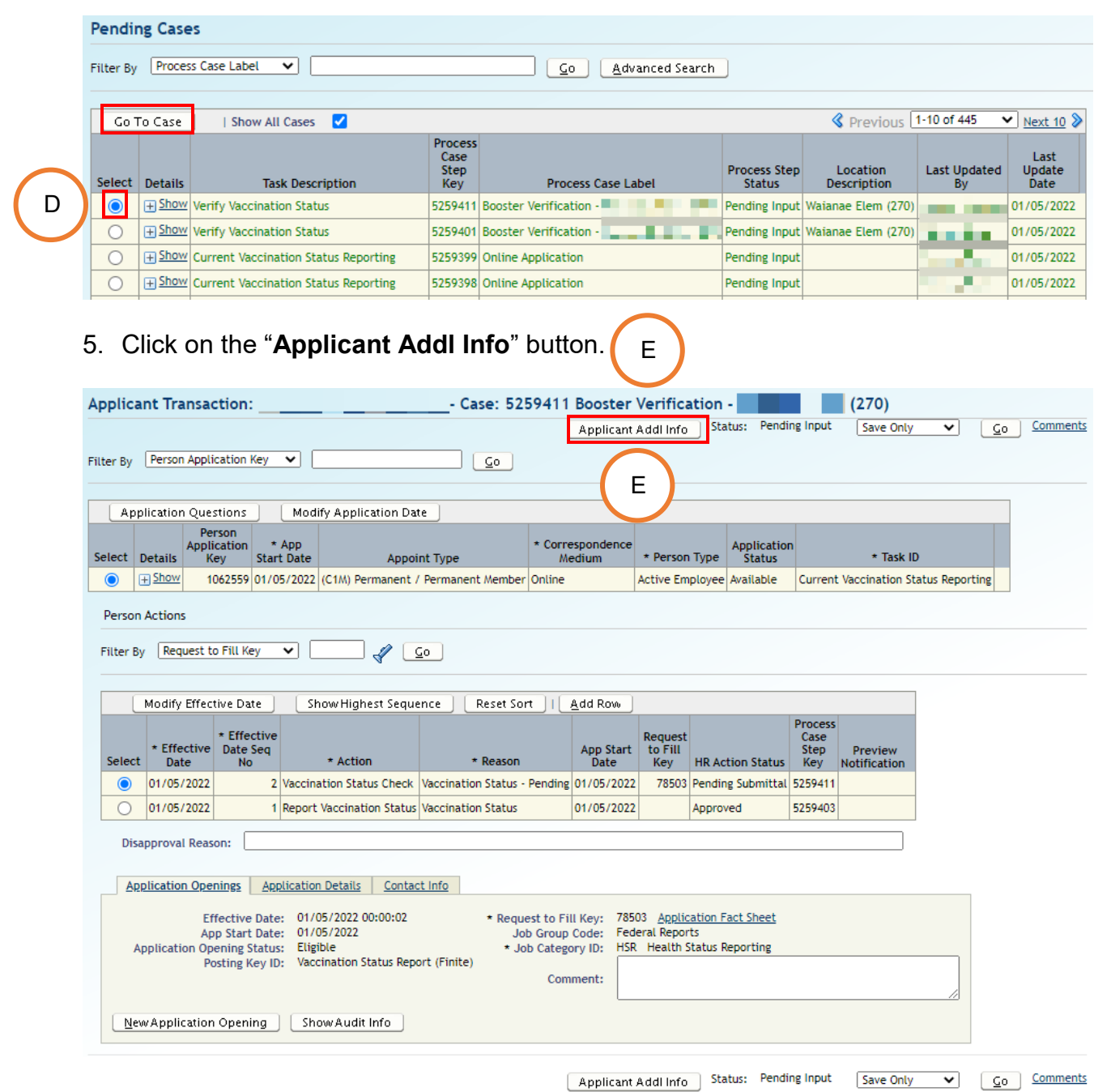

6. Review and verify that the provided information is correct and accurate.

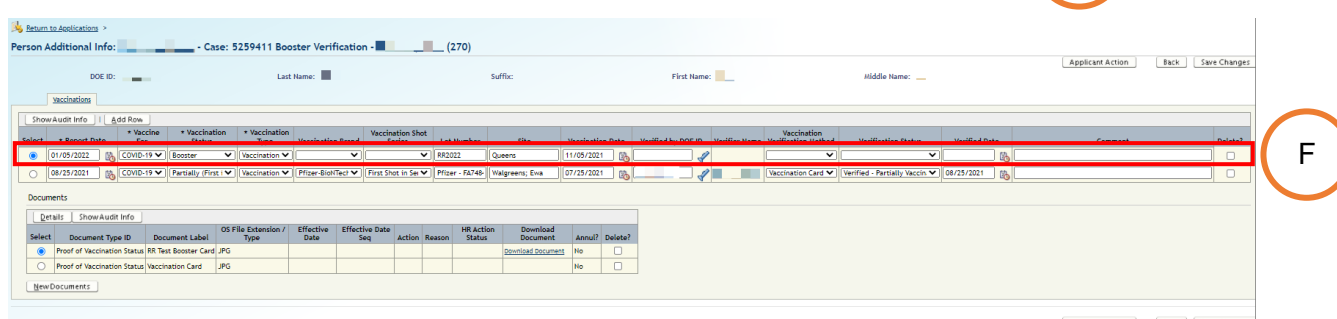

Applicant Action | Back | Save Changes

H

F

7. To view the submitted vaccination card, click on the "**Download Document**" button.

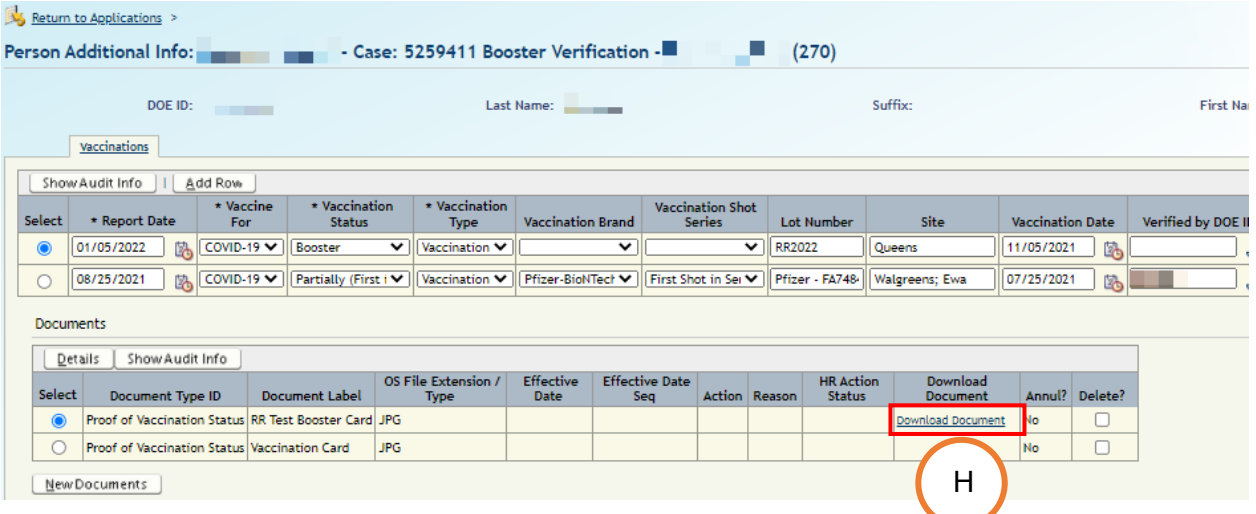

- 8. When you are ready to verify the information, the following fields require attention:
	- Vaccination Type be sure "Booster" is selected
	- Vaccination Brand
	- Vaccination Shot Series Single Shot Dose
	- Verified By DOE ID
	- Vaccination Verification Method
	- Verification Status
	- Verified Date

Enter and verify as many fields as possible based upon the submitted or employee provided documentation.

I

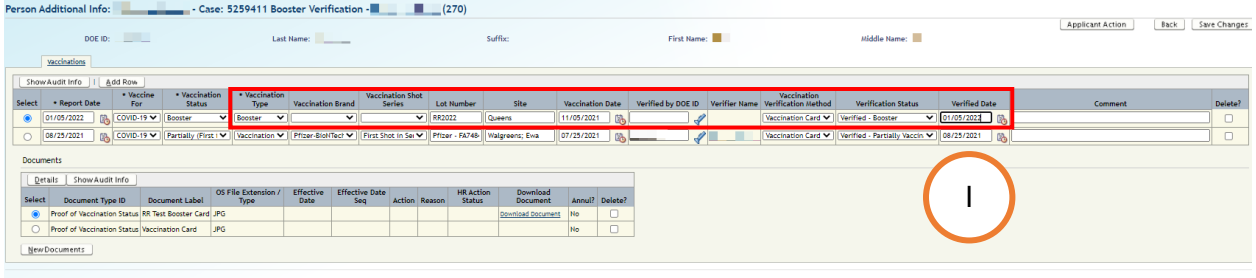

7

9. When all of the information has been entered and verified, click on the "**Save Changes**" button.

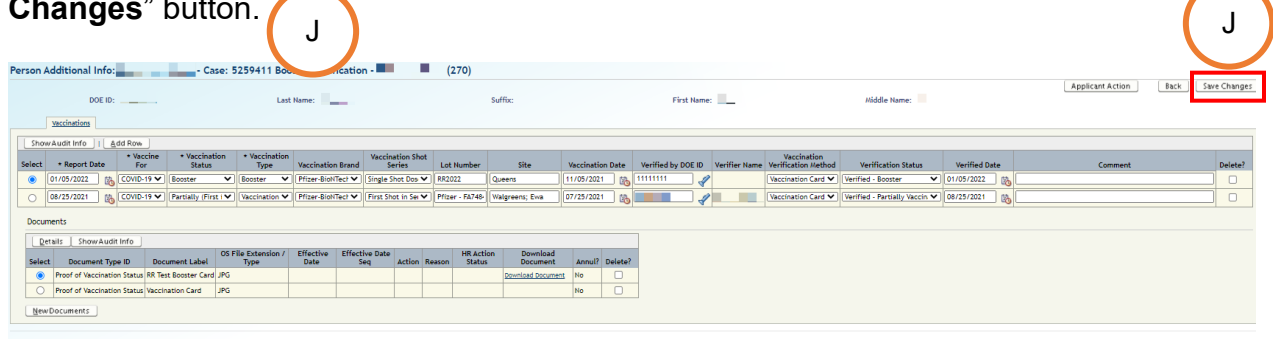

Applicant Action | Back | Save Changes

10.Click on the "**Applicant Action**" button to return to the "**Applicant Transaction**"

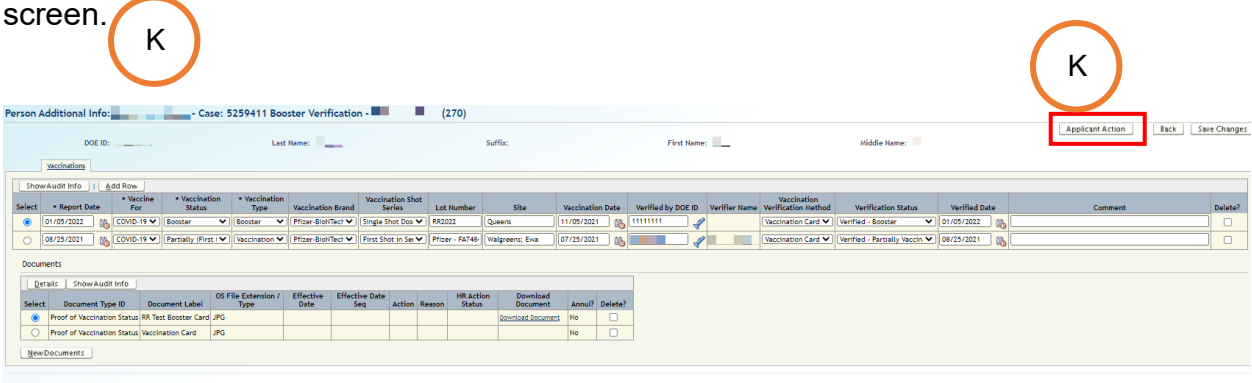

Applicant Action | Back | Save Changes

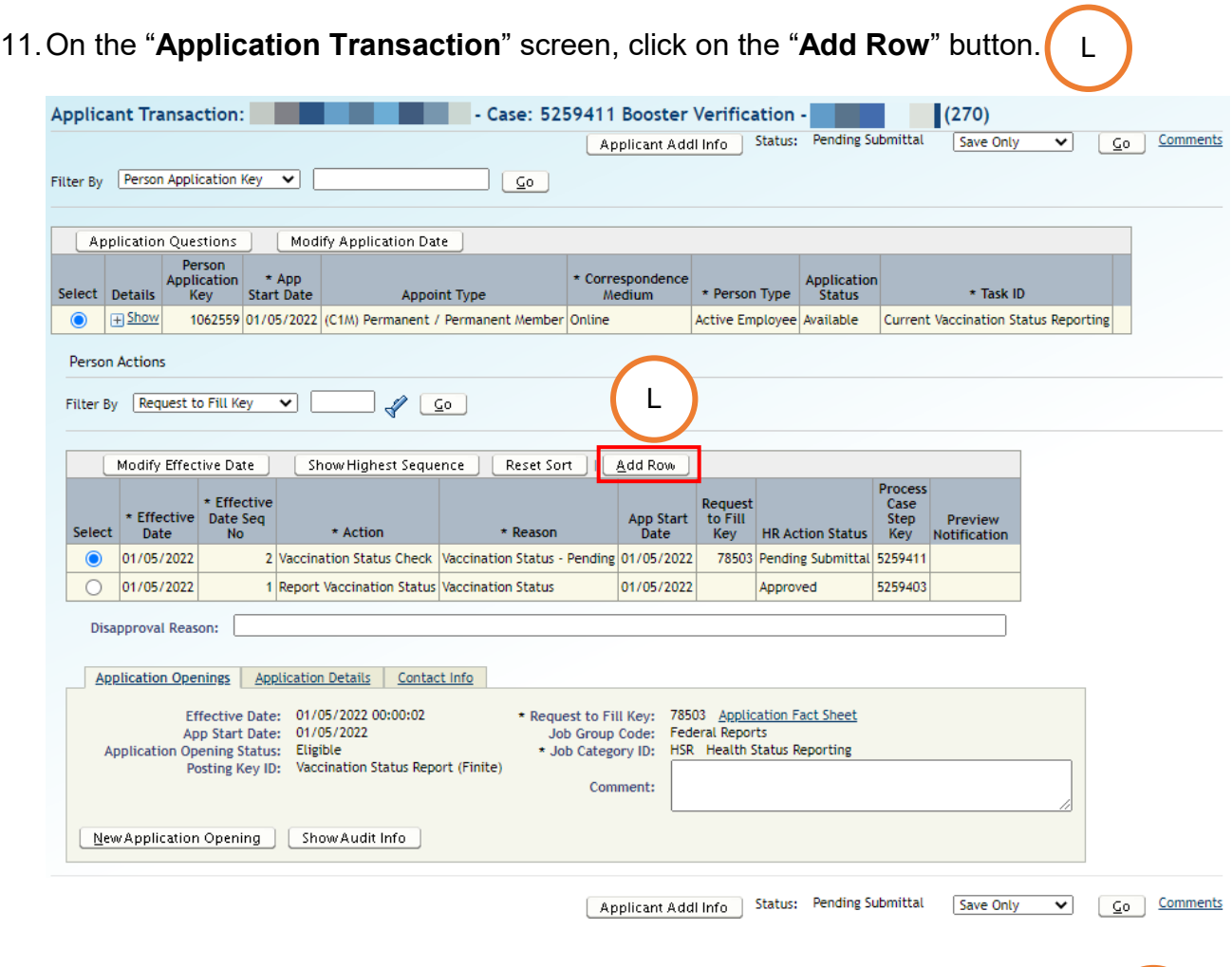

12.A new action row will be inserted. In the "**Action**" column, select "**Vaccination**  M **Status Check**."

In the "**Reason**" column, select "**Verified Booster**."

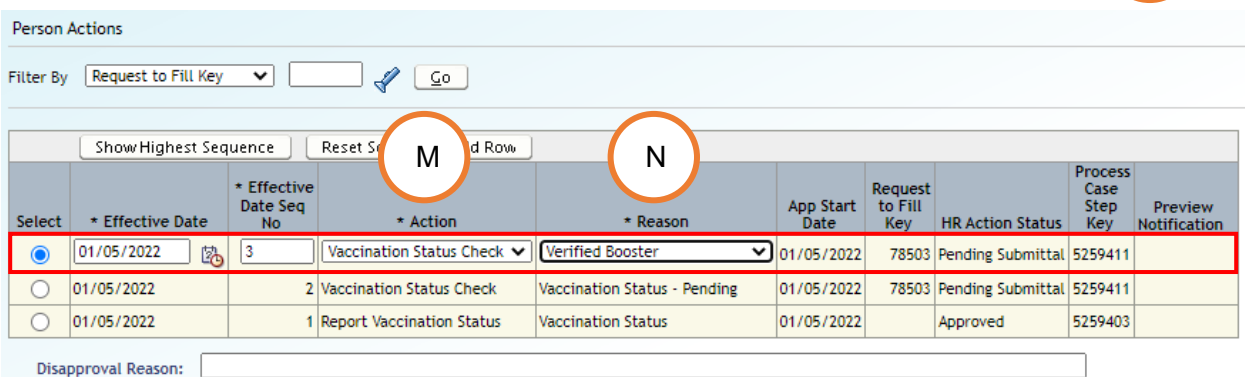

N

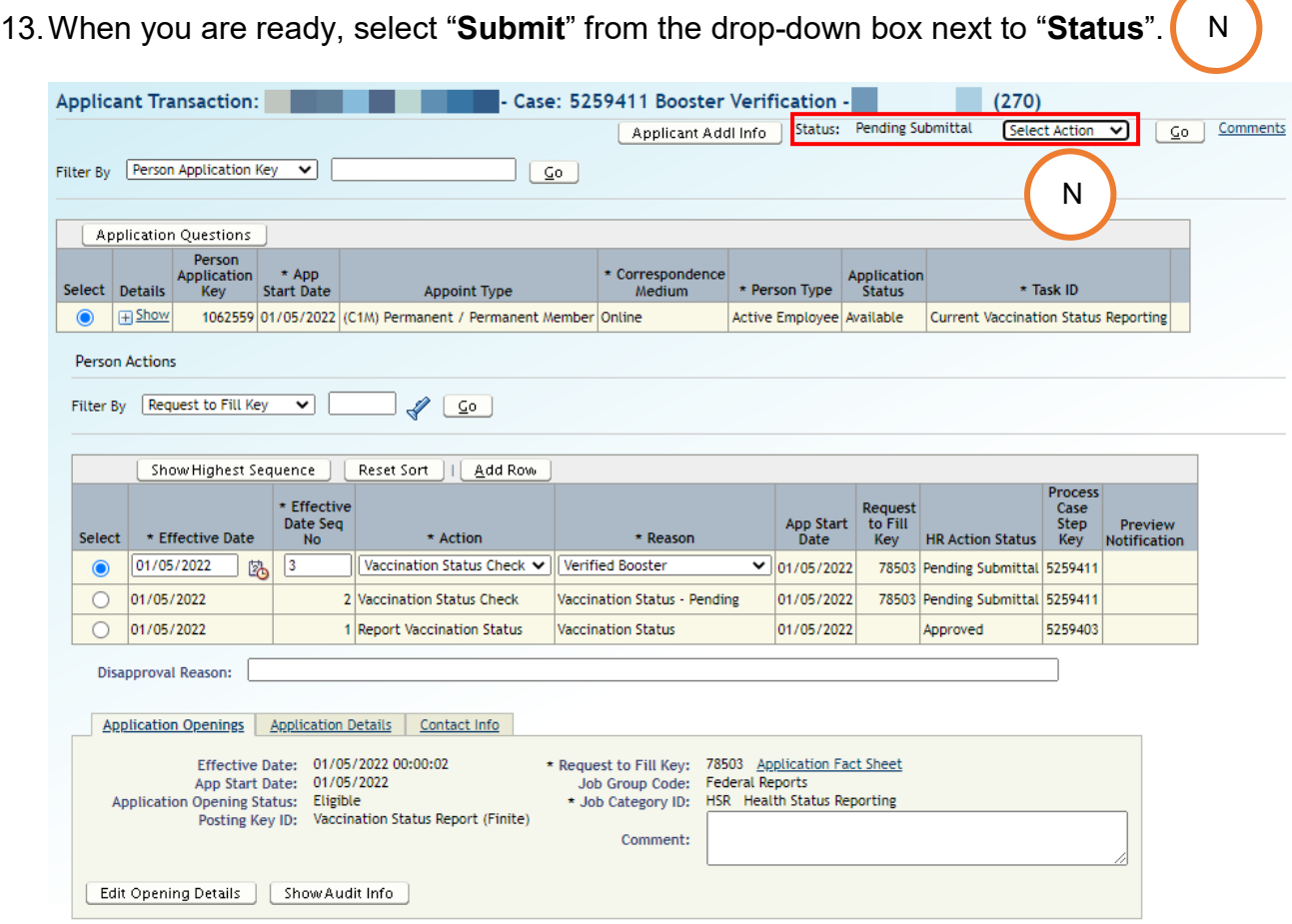

14. Comments may be entered in the text box that is provided. When ready, click on the "**Go**" button.  $\circ$ 

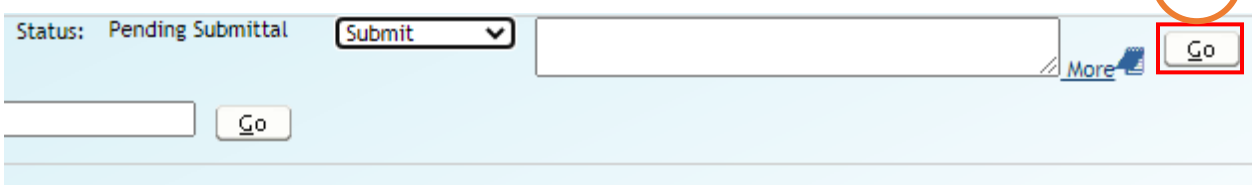

## 15.A successful transaction message will appear, and the "**Status**" will change from "**Pending Submittal**" to "**Approved**."

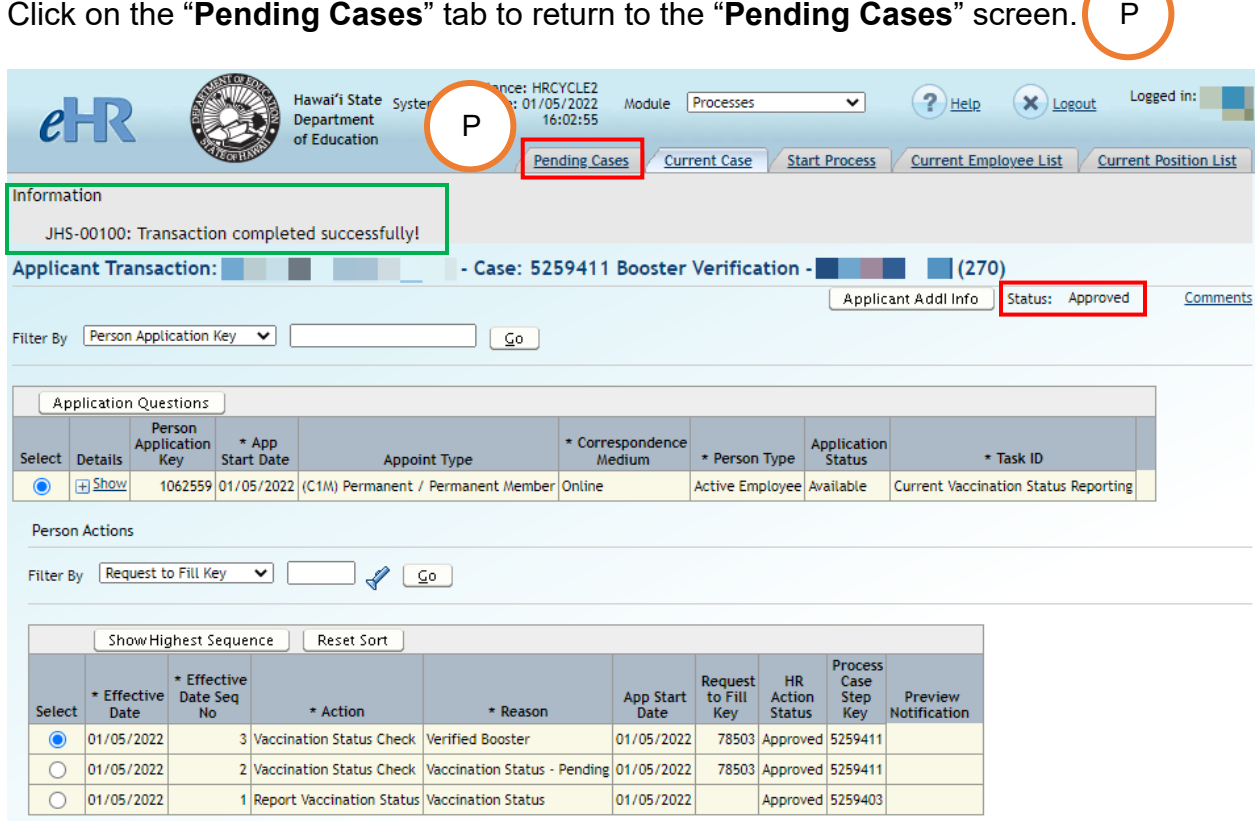

16.On the "**Pending Cases**" screen, the case will now show up as "**Approved**."

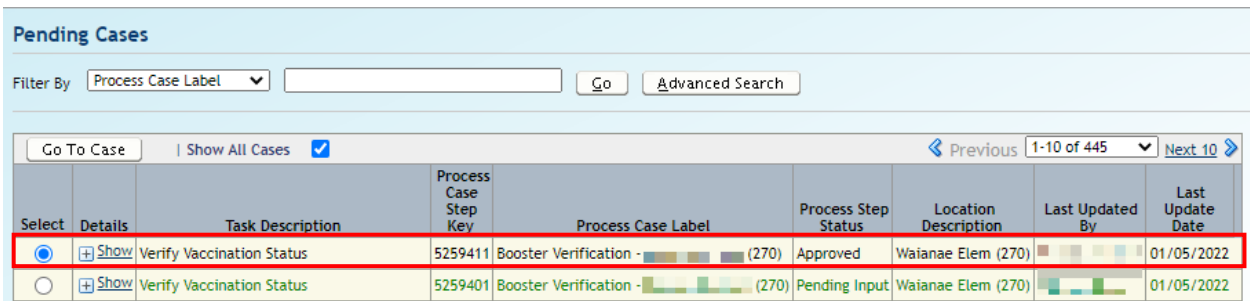